# TopDesk – Self-service Portal

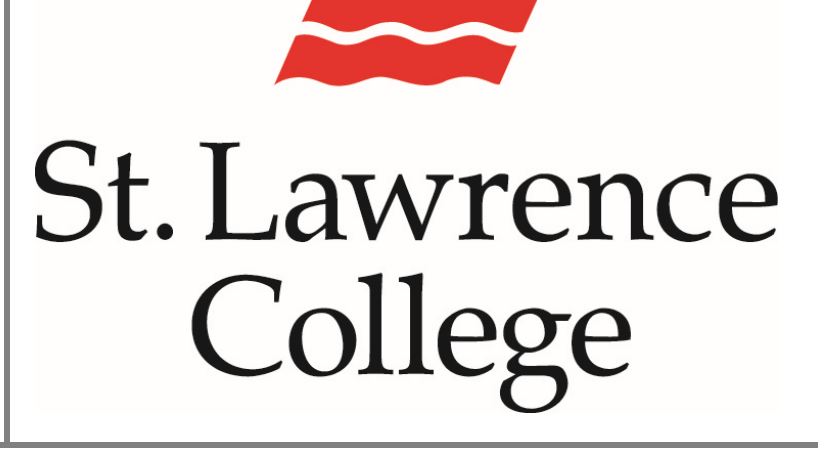

This is a manual that contains pertinent information about TopDesk

May 2023

## **About TopDesk:**

The TopDesk Self-Service Portal is available for staff and faculty to submit requests to a number of service departments at St. Lawrence College. Instead of sending an e-mail to a specific department, we recommend submitting your request via the TopDesk Self-Service Portal, which automatically creates a work order in the tracking system for action. After submitting your request, you can check on the status of it and provide updates if you desire.

The portal also provides access to various custom forms, and information for varying departments at SLC, including Facilities Management (FMS), Procurement, the Registrar's Office, PeopleSoft Operations, and Information Technology Services (ITS). These forms will guide you in filling out the required information for your request and can often speed up the resolution of these issues.

Finally, the Knowledge Base is available to all users and provides a library of articles that provide insight into the services we provide and allows you to search out troubleshooting tips for the issue you may be having.

## **Accessing TopDesk:**

To access the TopDesk Self Service Portal, first log into SLC.me. You will find a link on the top banner called "TopDesk Self-Service Portal".

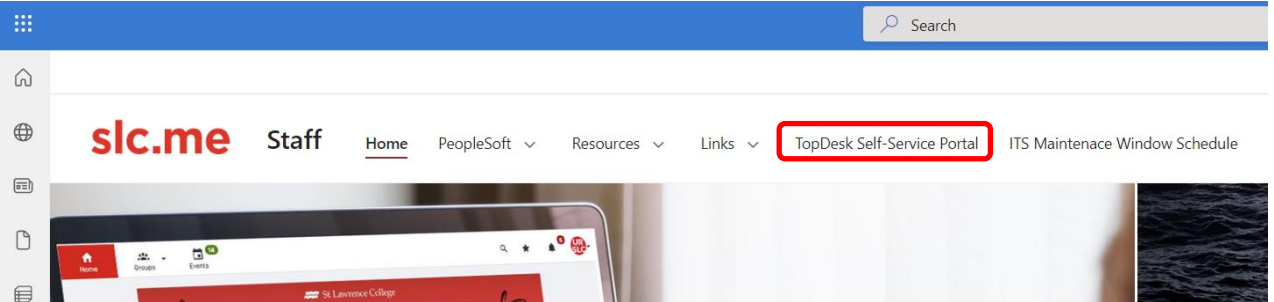

There is also a link near the bottom of the grid of services, pictured below:

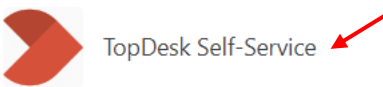

Alternately, you can launch your internet browser (preferably Google Chrome), and go to the following URL:<https://slc.topdesk.net/>

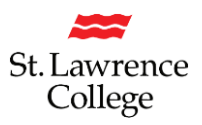

## **Logging into TopDesk:**

- 1. Access the TopDesk Self-Service icon or Link through slc.me, or launch your internet browser (preferably Google Chrome) and go to the following URL: <https://slc.topdesk.net/>
- 2. Click on 'Log in to Self-Service Portal'

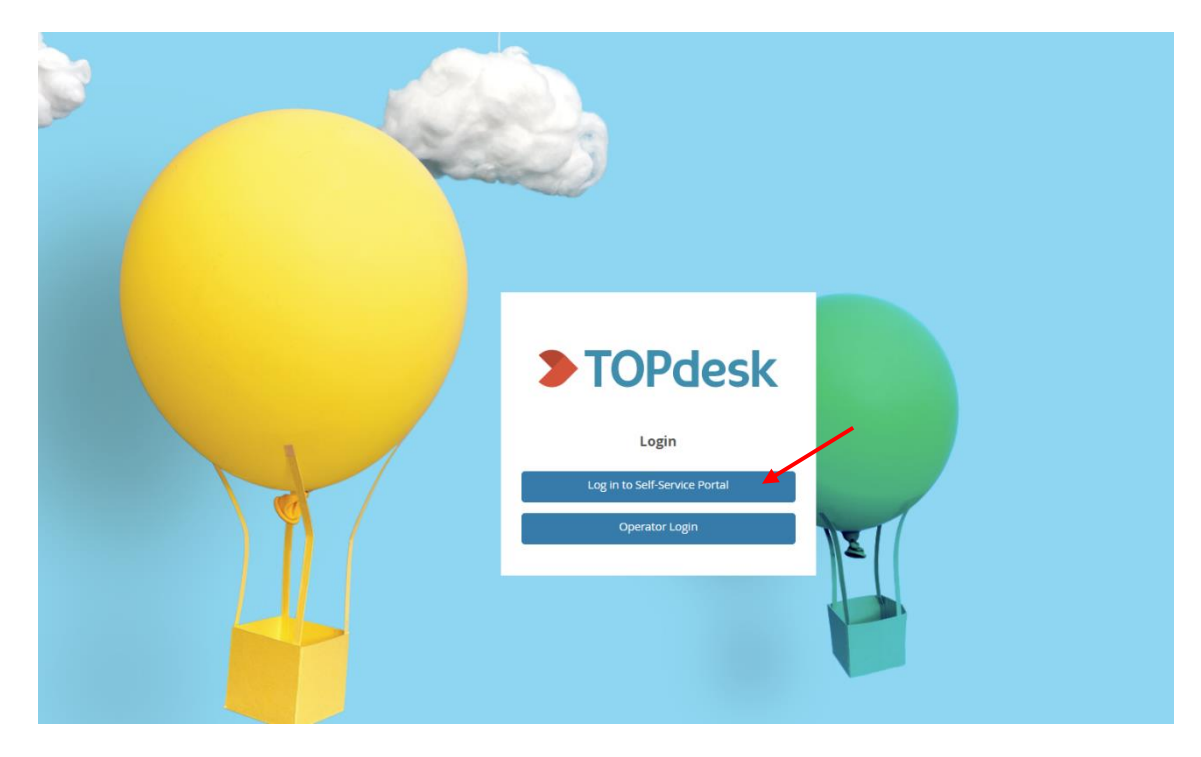

3. Click on 'SLC.Me Login'

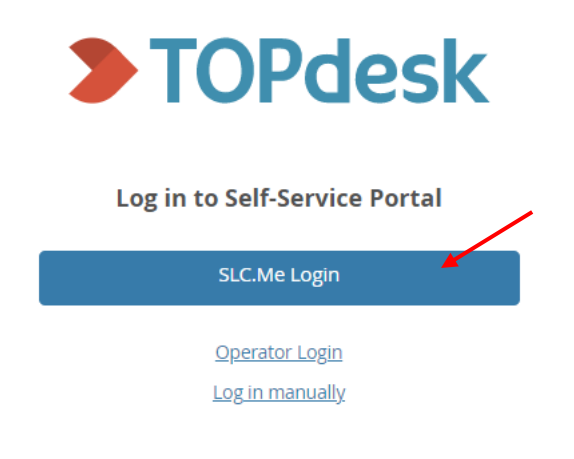

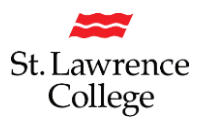

4. You will be prompted to enter your full SLC email address and password

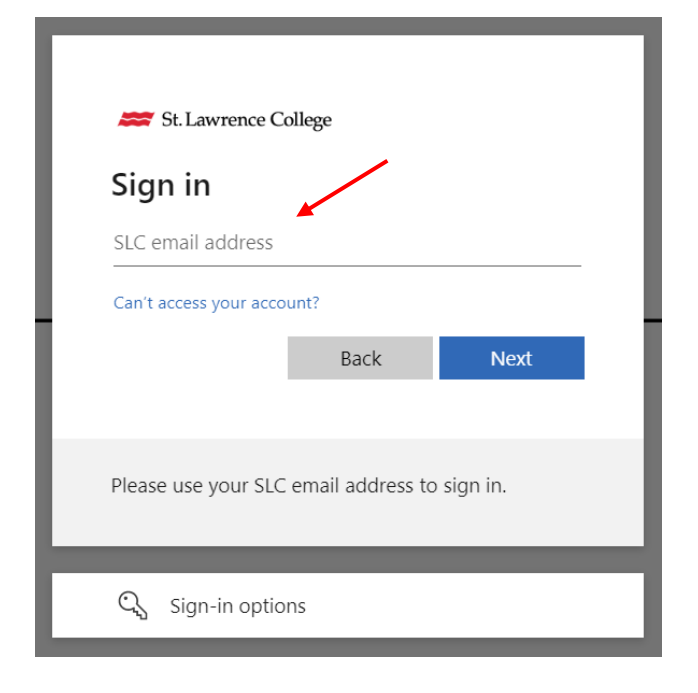

5. You will also be prompted for DUO authentication

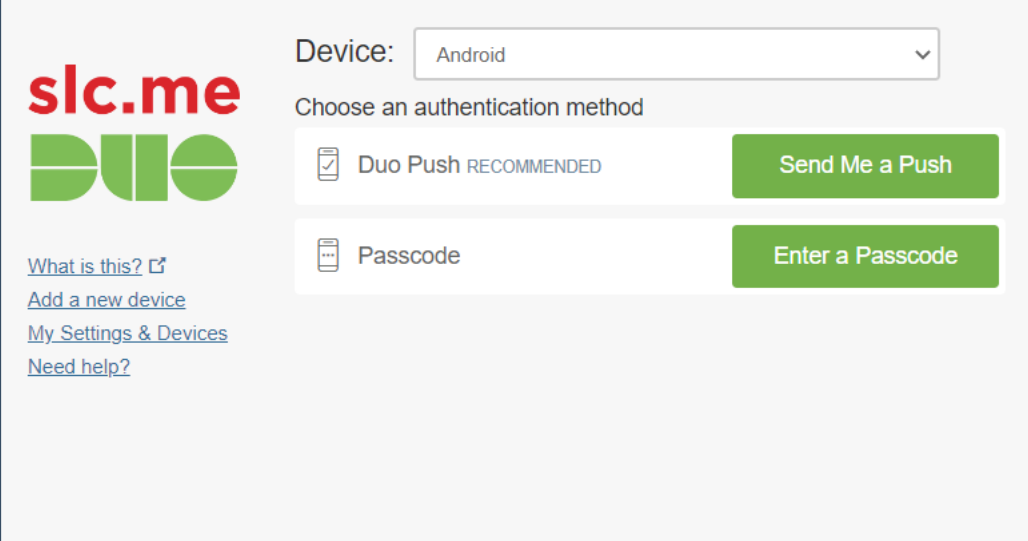

## TopDesk Self-Service Portal

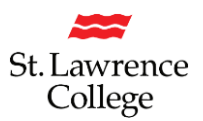

## **TopDesk's Landing Page:**

#### You will now be on the landing page for SLC's TopDesk Portal:

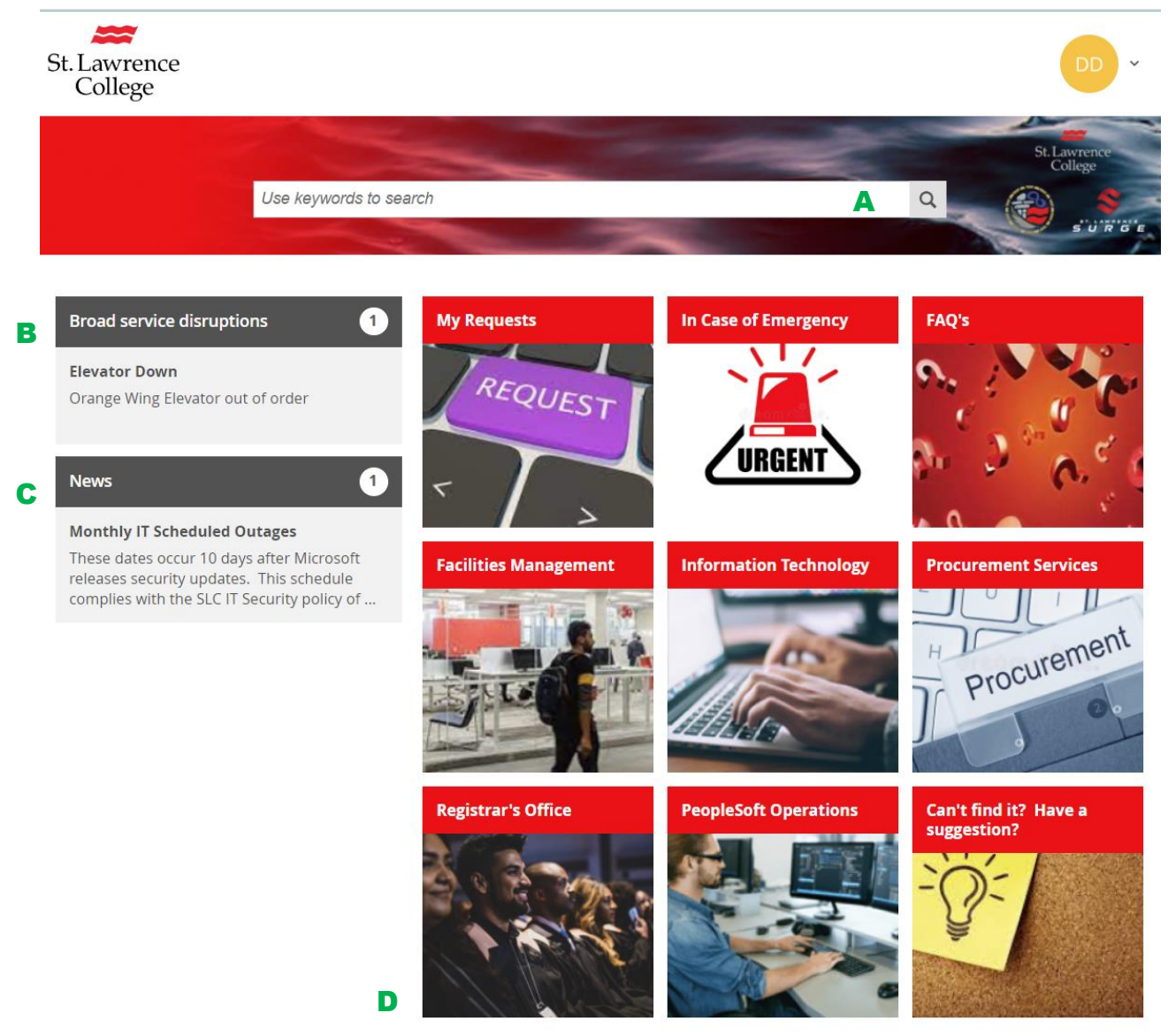

- A. You can search by **'keywords'** in the top search field.
- B. You will find a section for **'Broad service disruptions'.**
- C. You will also find a section displaying College **'News'** items.
- D. Lastly, you will see a panel displaying **TopDesk's Tiles**, which will link you to each College service.

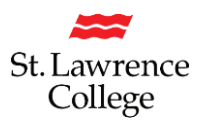

## **TopDesk's Service Tiles:**

#### **My Requests**

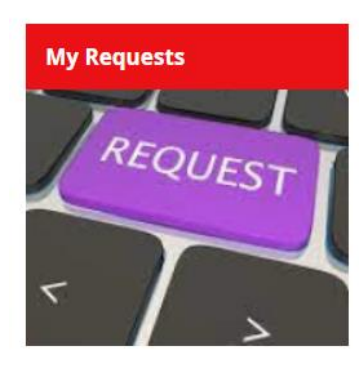

You will be able to see all the Requests that you've submitted, regardless of which Service Department you've opened a ticket with. This includes both open and closed tickets.

#### **In Case of Emergency**

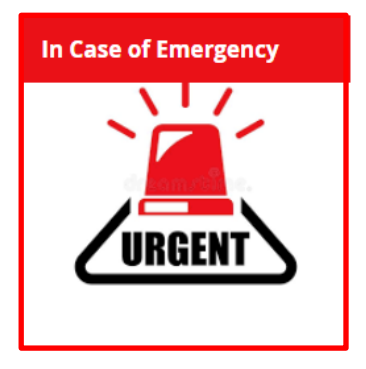

Click on this Tile to see the Colour Emergency Codes and their meaning. These include what to do in case of the following emergencies: Fire, Chemical Spill, Evacuation, Medical Emergencies, Aggressive Behaviour, Lockdowns, or Suspicious Packages.

#### **FAQs**

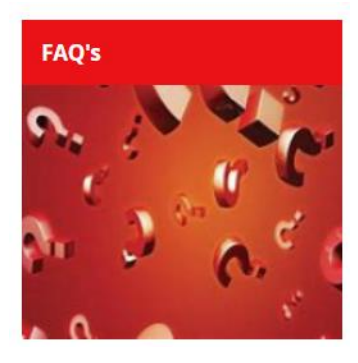

View the College's most Frequently Asked Questions. You will be able to search for questions under different categories, including Facilities Management, PeopleSoft, Procurement, and ITS. Click on a specific question in order to link to a 'How To' article.

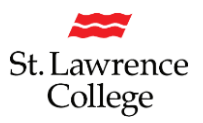

## **TopDesk's Service Tiles (continued):**

#### **Facilities Management**

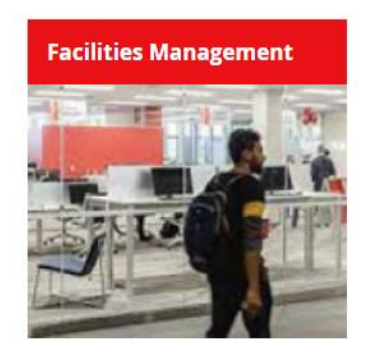

See information about Facilities Management, including Custodial Services and Maintenance Requests. This Tile will replace the previous 'School Dude'.

#### **Information Technology**

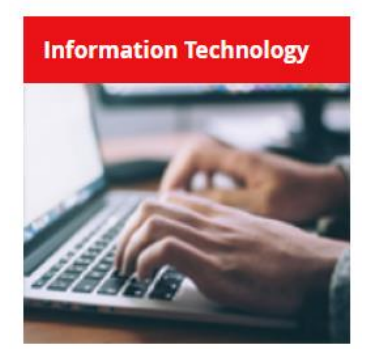

Connect to all of IT's services, including reporting an IT Issue, Software Requests, New Accounts, Event Planning, Print Shop requests, etc.

#### **Procurement Services (Purchasing)**

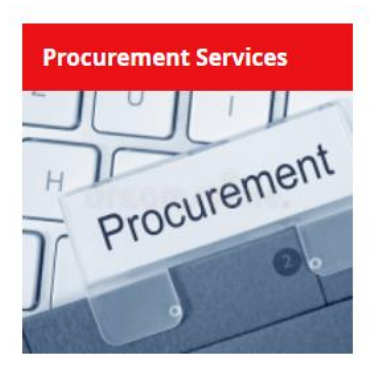

Click on this Tile to access all our financial services, such as Purchasing cards, POs, Capital, and Vendor Information.

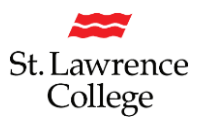

## **TopDesk's Service Tiles (continued):**

#### **Registrar's Office**

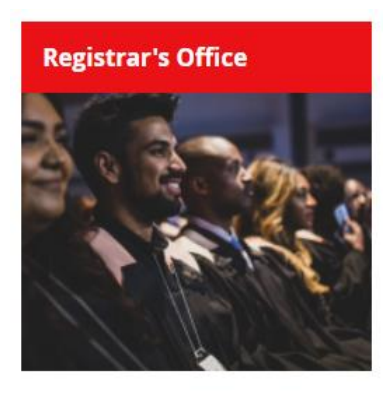

Find Tiles that access Registrar's Office information, including Program Requests, Student Personal Data, Enrolment, Timetabling, etc. These sub-categories will link directly to RO Forms.

#### **PeopleSoft Operations**

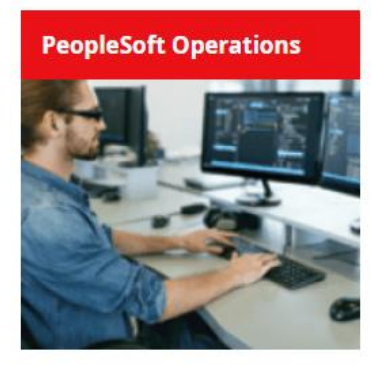

Link to the Campus Solutions Support Service area. This Tile will link you to different PeopleSoft information, including requesting PSoft training, Query Requests, Enrolment Data Requests, etc.

#### **Have a Suggestion?**

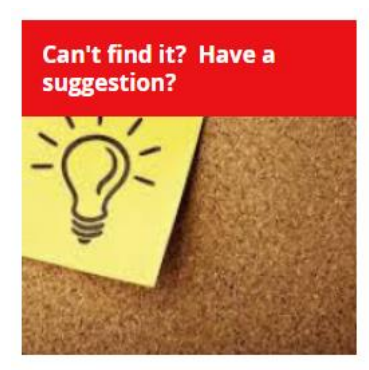

You can describe in detail what service you would like to see on our Self-Service Portal.

## TopDesk Self-Service Portal

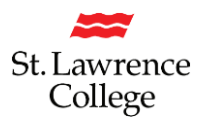

### **An Example of TopDesk's Service Screens:**

There are a number of sub-categories under each main **Tile**.

As an example, if you would like to view information on SLC's Cell Phone policy, you can click on the 'Information Technology' Tile, and then select: **'SLC Corporate Cell Phones'**

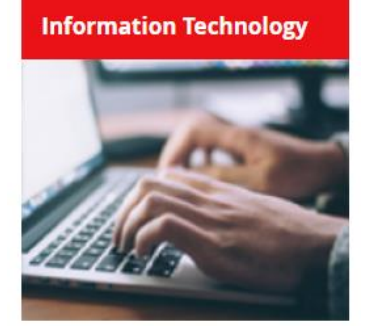

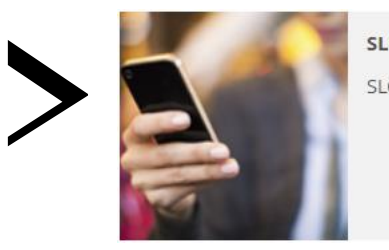

**SLC Corporate Cell Phones** SLC managed cell phones

You will then find **information on the specific Service** in the center part of the screen, and you will be able to **open a specific Form** from the right-hand side of the screen.

HOME > INFORMATION TECHNOLOGY > SLC CORPORATE CELL PHONES

#### **SLC Corporate Cell Phones**

#### SLC managed cell phones

Policies and procedures related to the acquisition and operation of SLC Cell Phones

Cellular communication has become an important tool for efficient operation of the College. Cellular technology promotes productivity and expands the traditional office in terms of both time and space. Standardized usage and centralized management of cellular devices and services is essential in realizing maximum benefits, productivity, and data security.

Managers shall consider the following criteria before purchasing and/or assigning a college-owned cell phone to a staff member.

The job function of the employee requires considerable time away from their assigned office or work area and is required to be accessible during those times;

#### AND/OR

The job function of the employee requires contact outside scheduled or normal working hours for the purposes of business continuity;

#### **AND**

The employee's Manager acknowledges these conditions and provides appropriate budget to cover the cost of the device, regular device renewal and monthly service bills.

#### Terms of supply

Users should expect a 7 - 10 day turn around time on all new cell phone orders. Delivery times may fluctuate based on supplier availability or other external factors.

All SLC employees who are issued a cell phone are required to complete the "Cell Phone Acknowledgement Form" prior to receiving their cell phone.

## **Cell Phone Order Form**  $\overline{\phantom{a}}$ **Report Cell Phone Problem** Ñ **Cancel or Suspend Cell Phone Service Cell Phone Acknowledgement** Form **Frequently Asked Questions Roaming Charges**

Under our Corporate cell phone plan, all ...

**Cell Phone Pricing** 

**Corporate Cell Phone Policy** To view corporate cellphone policy, click t...

# TopDesk Self-Service Portal

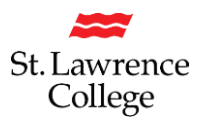

## **An Example of TopDesk's Order Forms:**

This is a typical **Cell Phone Order Form** for Managers to request a Corporate cell phone:

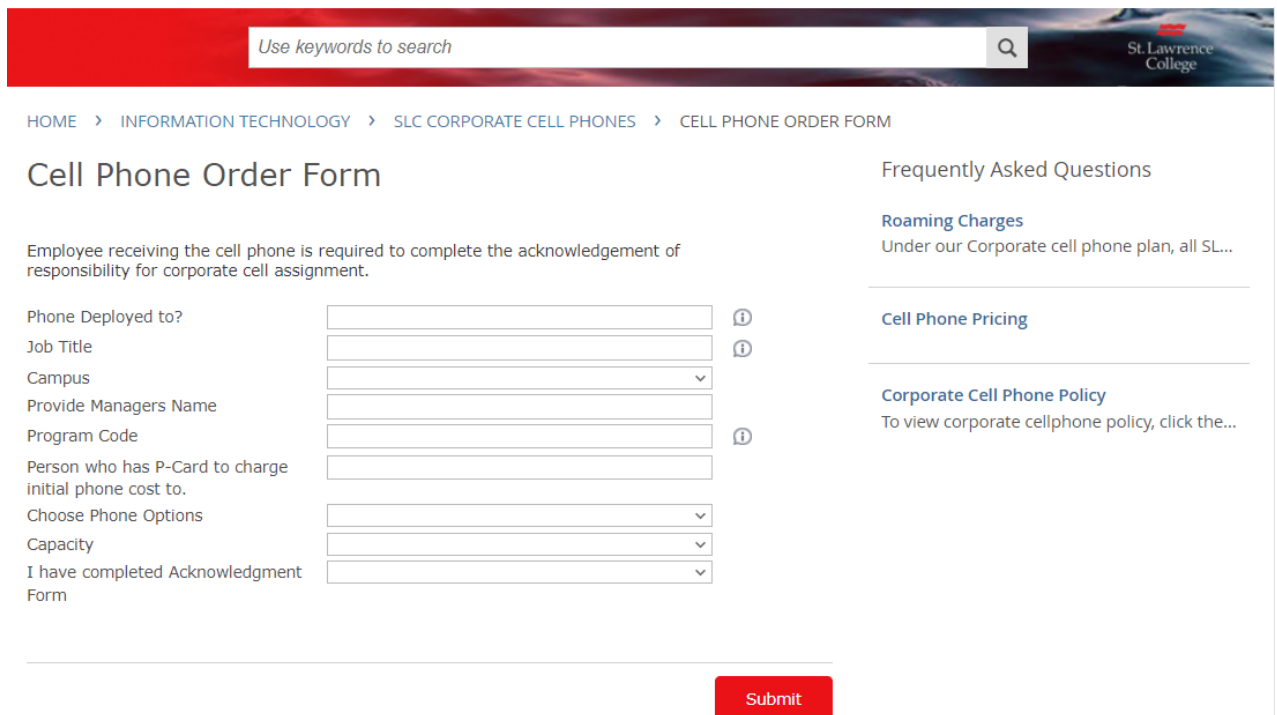

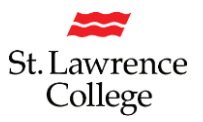

## **Logging Out of TopDesk:**

Make sure to 'Log Out' of your TopDesk account when you are finished working in it. Click on your initials in the top right-hand corner, and then click on 'Log Out'.

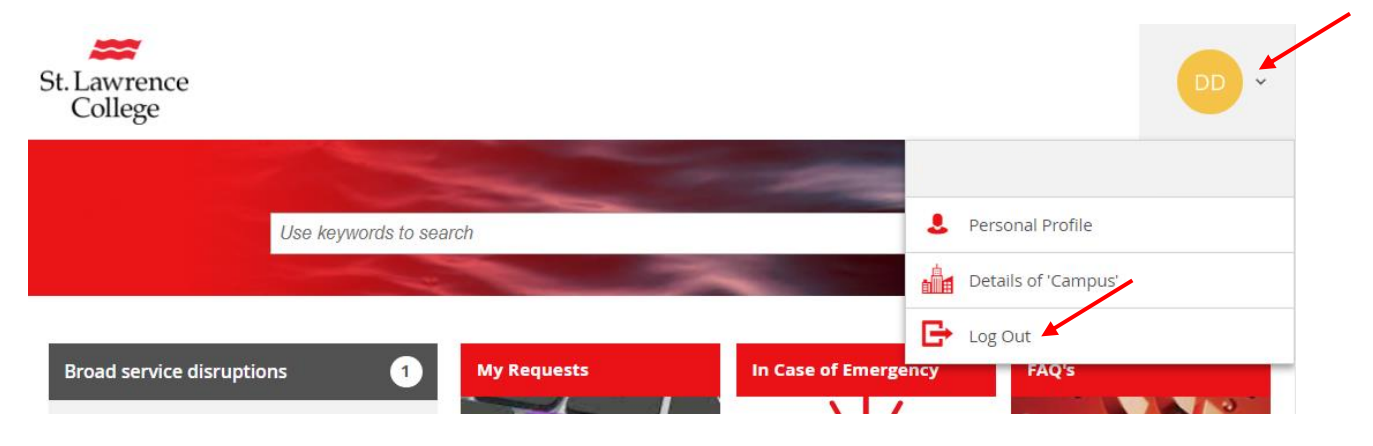